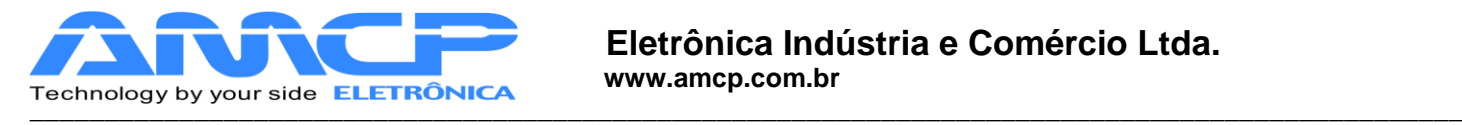

# **MEGA-CA**

# **MANUAL DE OPERAÇÃO**

# **REV. 1.3**

# **05/05/2015**

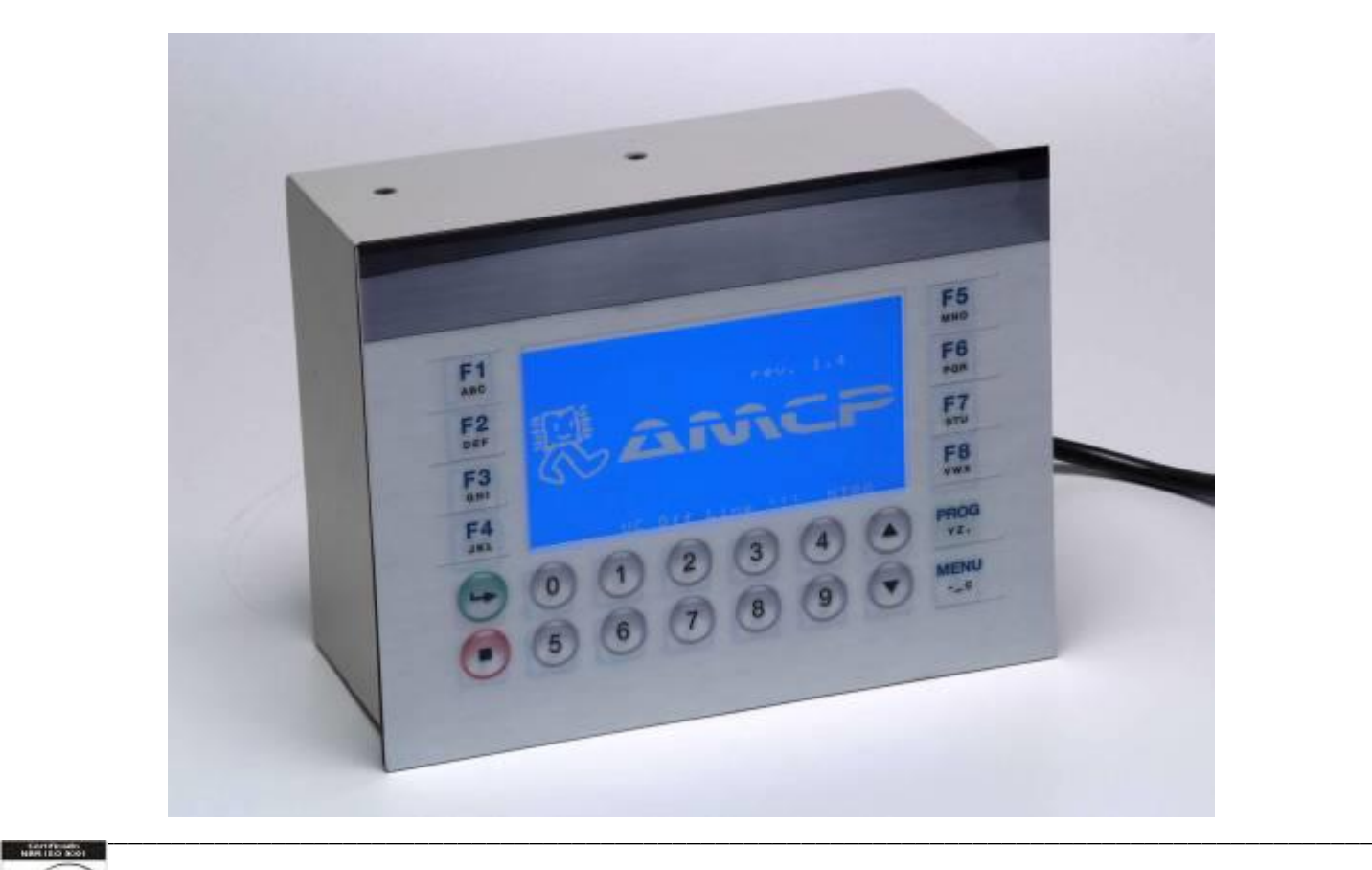

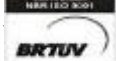

**BRTIJV** Rua Rita de Carvalho Monteiro 140, Sorocaba – SP – CEP 18085-750 Fone: (15) 3218-1326 - 1 -E-mail : hwcintra@amcp.com.br

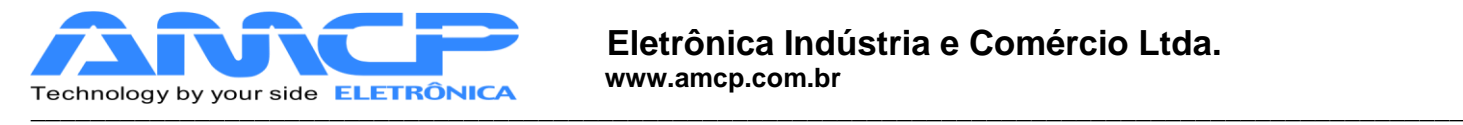

# *Introdução :*

**\_**

O controlador para Autoclave MEGA-CA foi desenvolvido tendo como base a mais moderna tecnologia em microcontroladores resultando em um equipamento de alto desempenho, versatilidade e fácil utilização.

O Controlador MEGA-CA, permite a leitura de até seis pontos de temperatura, leitura e controle das pressões de vapor/vácuo nas câmaras internas e externas, controla o gerador de vapor, utiliza os sensores de porta para supervisionar e controlar a abertura e fechamento, pode registrar os dados dos ciclos em impressora especifica, Pen Drive e microcomputador são opcionais que exigem acessórios, é indicado para aplicações em autoclave que esteriliza por vapor saturado podendo executar múltiplos ciclos.

A resolução da leirura de temperatura é de 1ºC, os ciclos são altamente configuráveis e inteligente, o processo de esterilização é monitorado com precisão, possui alarme para anormalidades de funcionamento Pode ser configurado ate 100 operadores distintos com senhas individuais personalizadas que faz identificação no registro de quem iniciou o ciclo, estas senhas permitem ao operador o acesso somente as funções inerente ao seu trabalho; existem ainda outros três níveis de senha a saber:

- Supervisor que permite mudar parâmetros do ciclo de operação.

- Fabricante especifica para introduzir os parâmetros de nome a ser impresso no cabeçalho.
- Manutenção utilizada por técnicos e pessoas autorizadas, acessa os parâmetros de configurações técnicas do equipamento.

Esse controlador também fornece na sua impressão de ciclo o valor calculado de F0 total e os gráficos Temperatura x Tempo e de Pressão x Tempo.

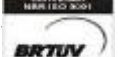

\_\_\_\_\_\_\_\_\_\_\_\_\_\_\_\_\_\_\_\_\_\_\_\_\_\_\_\_\_\_\_\_\_\_\_\_\_\_\_\_\_\_\_\_\_\_\_\_\_\_\_\_\_\_\_\_\_\_\_\_\_\_\_\_\_\_\_\_\_\_\_\_\_\_\_\_\_\_\_\_\_\_\_\_\_\_\_\_\_\_\_\_\_\_\_\_

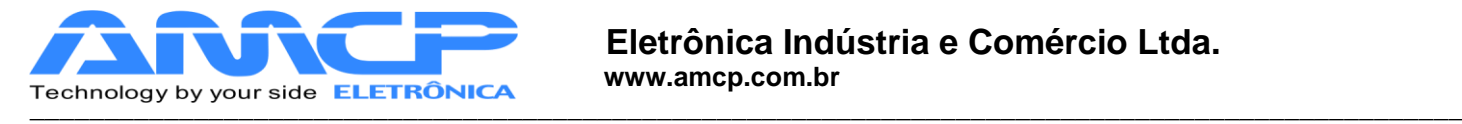

## *Ciclos :*

**\_**

Os ciclos de esterilização realizados compreendem basicamente as seguintes fases:

### **1. Pré Vácuo pulsante**

Nesta fase aplicamos vácuo seguido de pressão na câmara interna pôr quatro vezes (quatro vácuos e três pressões), o controle é feito pela medida de pressão através dos valores pré definidos, podendo habilitar ou desabilitar sua execução no ciclo individualmente para cada programa de esterilização.

### **2. Aquecimento**

 Nesta fase, o equipamento aguarda que a câmara interna atinja a pressão e temperatura de trabalho definidas, somente quando estes valores forem atingidos é que se inicia a fase de esterilização.

### **3. Esterilização**

Nesta fase, é mantido pôr um determinado tempo a pressão programada para câmara interna.

### **4. Secagem**

 Nesta fase é retirada a pressão da camara (descompressão) até próximo da pressão atmosférica aproximadamente 0.20Bar neste ponto liga-se a bomba de vácuo pôr um tempo determinado, para secagem dos materiais esterilizados. Esta fase é opcional, sendo programada individualmente para cada programa de esterilização.

### **5. Resfriamento**

 Nesta fase é feito um resfriamento ou a descompressão por um tempo determinado. Esta fase é opcional, sendo programada individualmente para cada programa de esterilização, e fica a cargo do fabricante/utilizador escolher qual o melhor meio de utilizar este recurso.

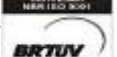

\_\_\_\_\_\_\_\_\_\_\_\_\_\_\_\_\_\_\_\_\_\_\_\_\_\_\_\_\_\_\_\_\_\_\_\_\_\_\_\_\_\_\_\_\_\_\_\_\_\_\_\_\_\_\_\_\_\_\_\_\_\_\_\_\_\_\_\_\_\_\_\_\_\_\_\_\_\_\_\_\_\_\_\_\_\_\_\_\_\_\_\_\_\_\_\_

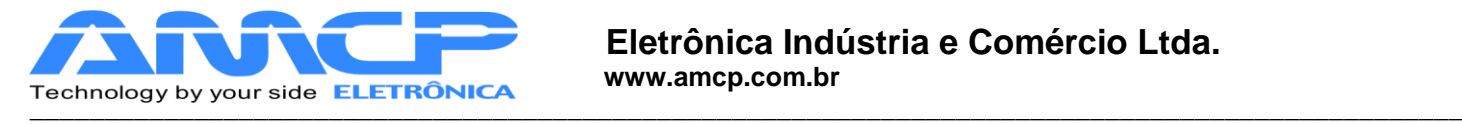

# *Painel Frontal:*

**\_**

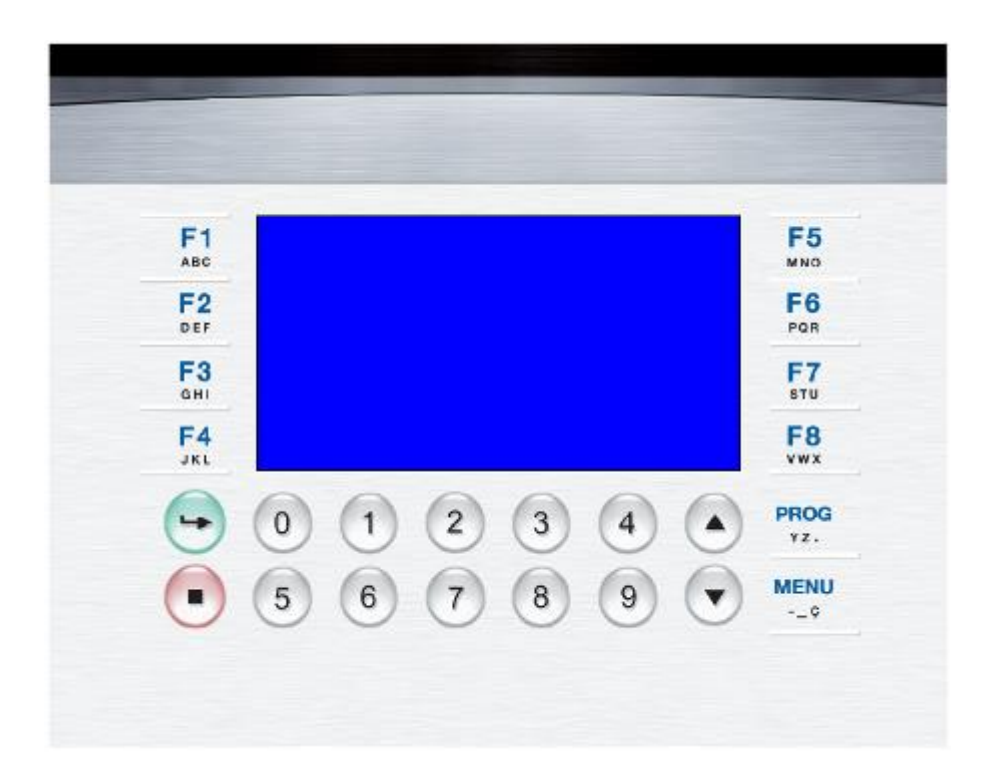

Através deste teclado é que são introduzidos os dados no equipamento, sendo as seguintes suas funções:

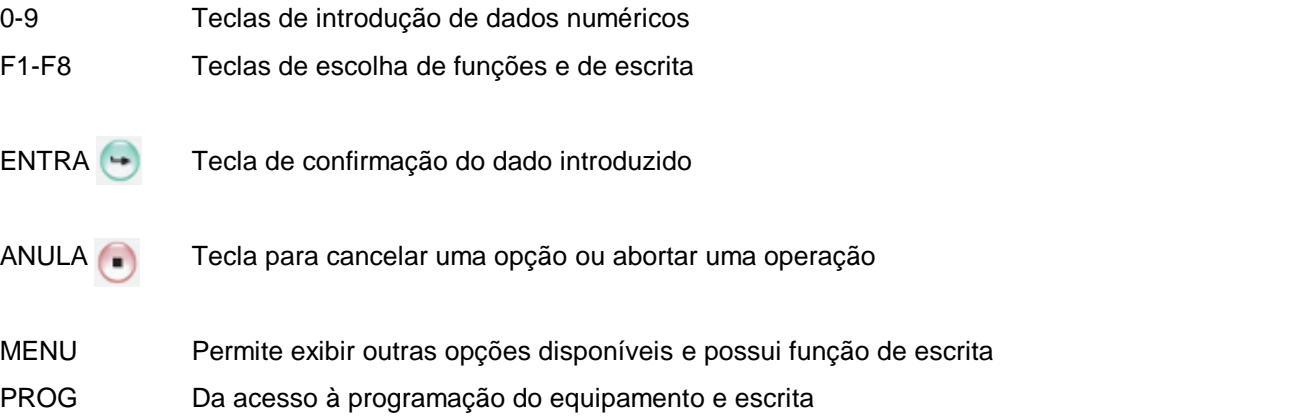

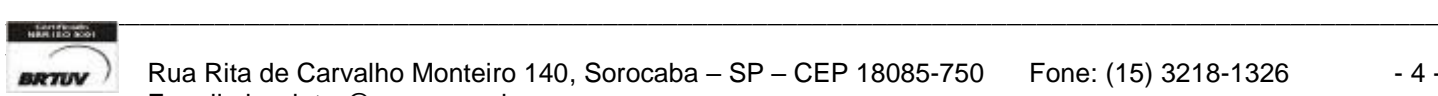

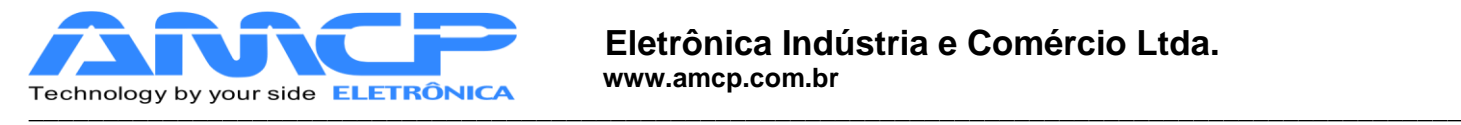

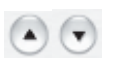

Setas para seleção de valores pré-estabelecidos

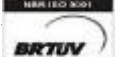

\_\_\_\_\_\_\_\_\_\_\_\_\_\_\_\_\_\_\_\_\_\_\_\_\_\_\_\_\_\_\_\_\_\_\_\_\_\_\_\_\_\_\_\_\_\_\_\_\_\_\_\_\_\_\_\_\_\_\_\_\_\_\_\_\_\_\_\_\_\_\_\_\_\_\_\_\_\_\_\_\_\_\_\_\_\_\_\_\_\_\_\_\_\_\_\_

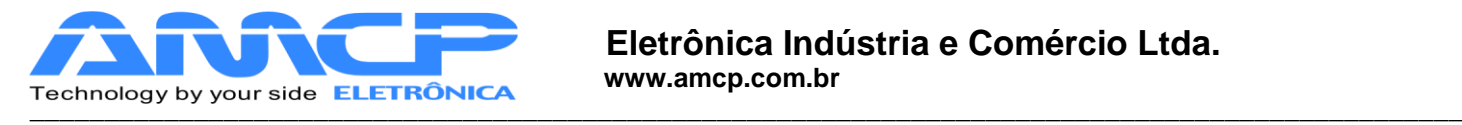

# *Operação:*

**\_**

Ao ligarmos o equipamento teremos a seguinte mensagem no display por alguns segundos:

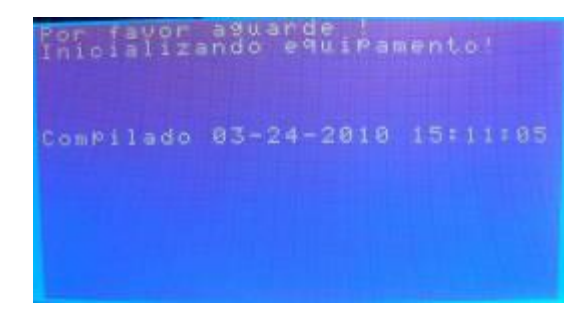

Em seguida teremos:

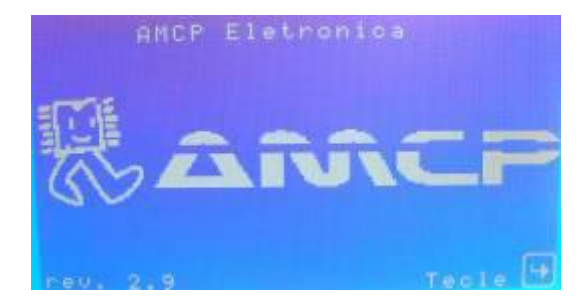

 Pressionando a tecla ENTER o equipamento seguirá para a sua tela principal. Ao entrarmos neste menu , todas as saídas são desligadas . Este menu também indica a revisão do software.

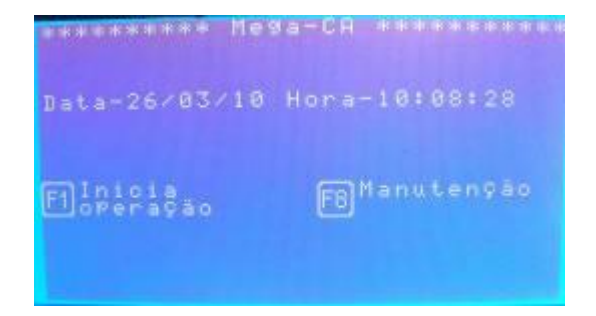

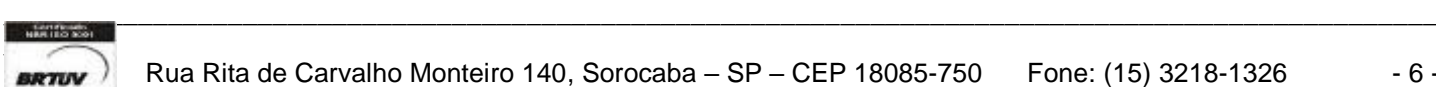

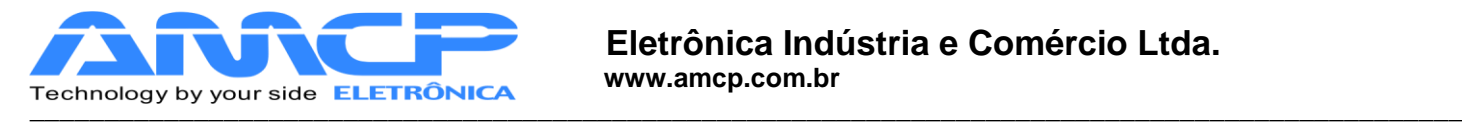

A partir deste momento, o equipamento está pronto para entrar em operação, bastando para tanto, pressionarmos a tecla F1.

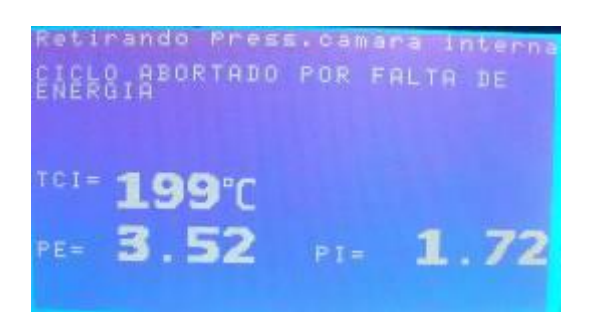

Como pode-se observar pela tela acima o programa só permitirá o acesso ao menu principal se não houver pressão na câmara interna. Assim que a mesma estiver zerada o usuário terá acesso a tela abaixo.

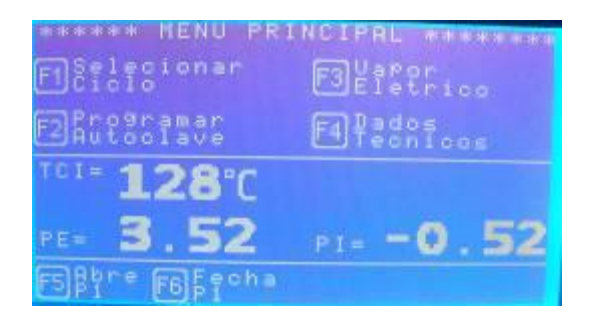

Estando no menu principal pressione F1 para ter acesso aos programas disponíveis.

Caso alguma porta estiver aberta ele mostrará a mensagem abaixo e retornará ao menu Principal.

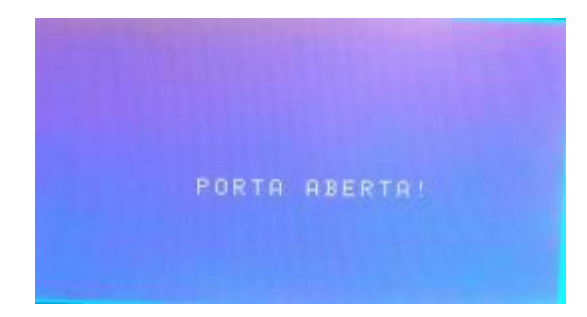

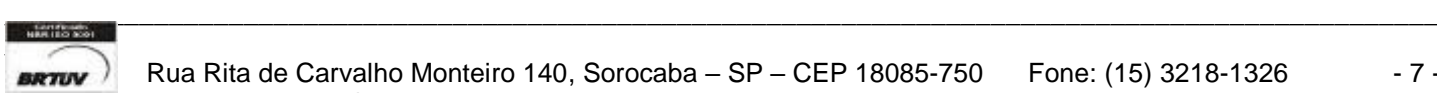

**RATUV** Rua Rita de Carvalho Monteiro 140, Sorocaba – SP – CEP 18085-750 Fone: (15) 3218-1326 - 7 -E-mail : hwcintra@amcp.com.br

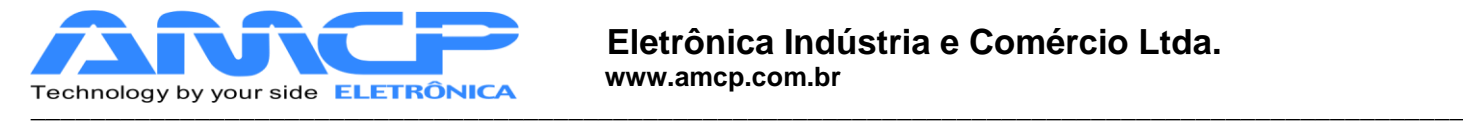

Uma vez as portas estando fechadas pressionando F1 teremos acesso à lista de programas.

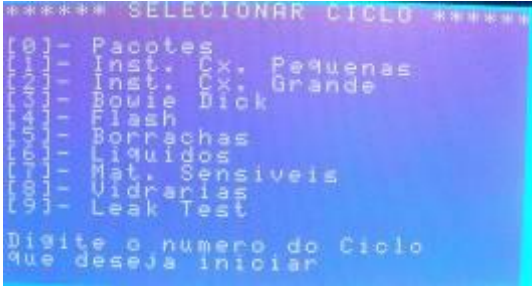

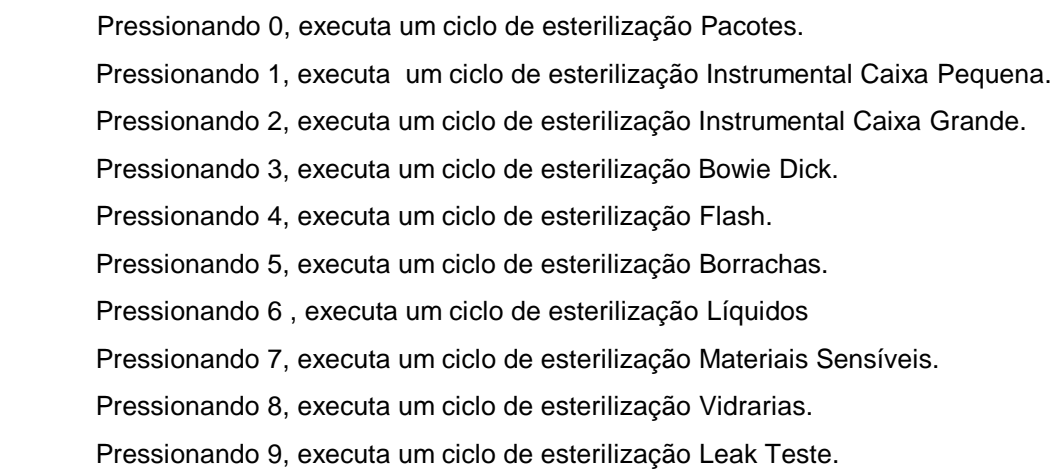

Se pressionarmos a tecla "0" terá o início do ciclo Pacotes:

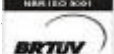

\_\_\_\_\_\_\_\_\_\_\_\_\_\_\_\_\_\_\_\_\_\_\_\_\_\_\_\_\_\_\_\_\_\_\_\_\_\_\_\_\_\_\_\_\_\_\_\_\_\_\_\_\_\_\_\_\_\_\_\_\_\_\_\_\_\_\_\_\_\_\_\_\_\_\_\_\_\_\_\_\_\_\_\_\_\_\_\_\_\_\_\_\_\_\_\_

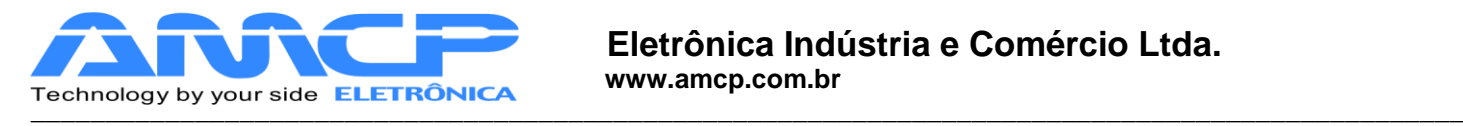

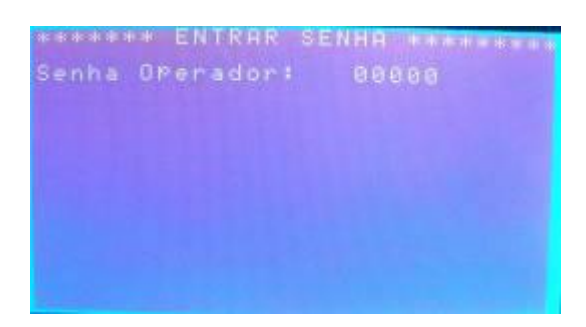

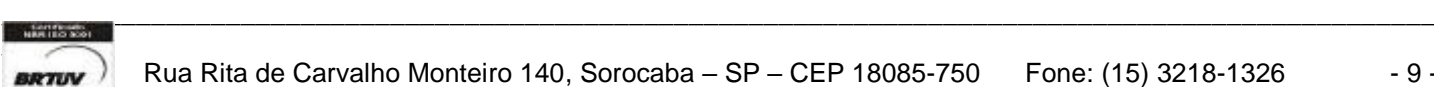

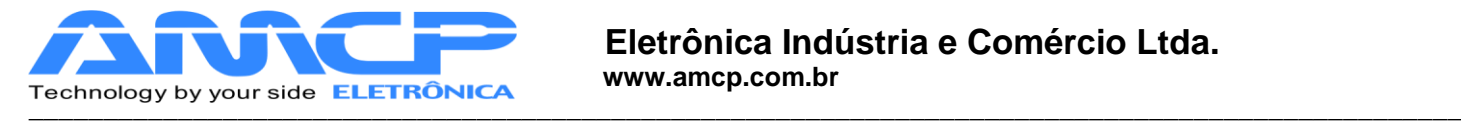

Entrando com a senha do operador o programa solicitará o número do lote da esterilização. Podemos observar que o nome exibido corresponde ao operador cuja senha foi digitada.

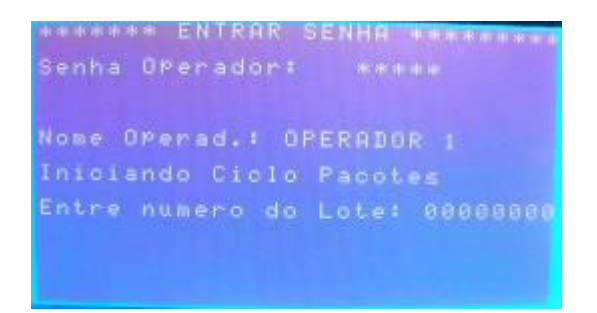

Configurando o número do lote e pressionando ENTER o será exibido no display os parâmetros de esterilização para confirmação, estando correto pressione ENTER, caso necessite de algum ajuste pressione ANULA para cancelar.

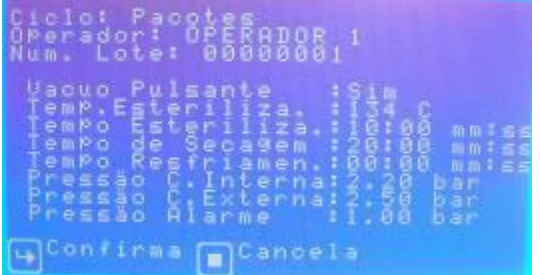

Para o equipamento entrar em operação, é necessário que as portas estejam fechadas, a câmara externa esteja na temperatura e pressão programadas. Caso tenhamos gerador de vapor elétrico, é necessário que o nível de água no mesmo esteja normal. Sendo assim são as seguintes as mensagens exibidas no display:

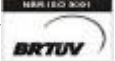

-

Rua Rita de Carvalho Monteiro 140, Sorocaba – SP – CEP 18085-750 Fone: (15) 3218-1326 - 10

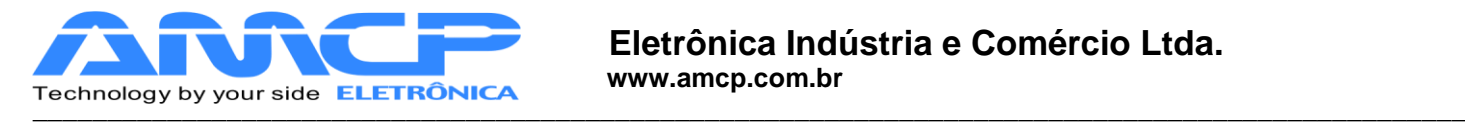

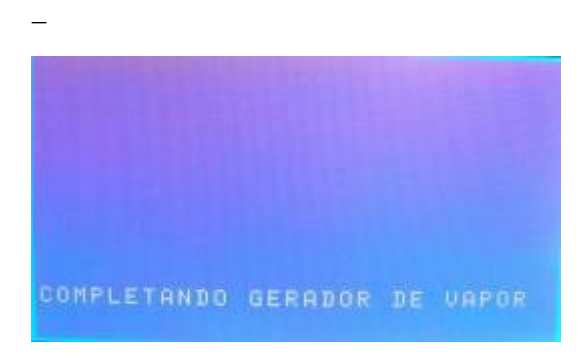

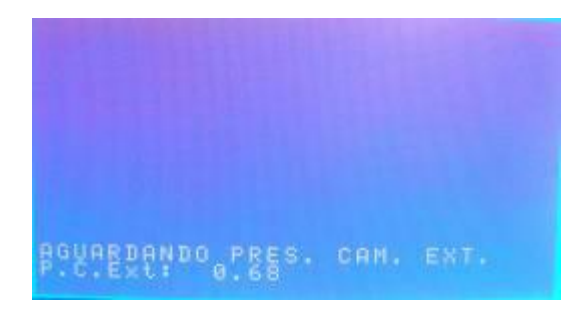

Assim que estiver tudo normalizado o programa entrará na tela de ciclo.

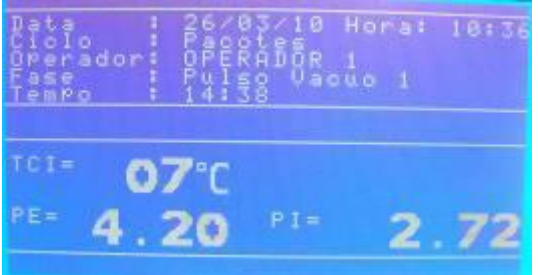

Indicando que estamos no ciclo de Pré Vácuo e também a temperatura e pressão da câmara interna naquele momento. Durante todo o ciclo teremos no display a indicação da temperatura e pressão da câmara externa e interna, bem como se o equipamento esta aplicando pressão ou vácuo a câmara interna.

 $\_$  ,  $\_$  ,  $\_$  ,  $\_$  ,  $\_$  ,  $\_$  ,  $\_$  ,  $\_$  ,  $\_$  ,  $\_$  ,  $\_$  ,  $\_$  ,  $\_$  ,  $\_$  ,  $\_$  ,  $\_$  ,  $\_$  ,  $\_$  ,  $\_$  ,  $\_$  ,  $\_$  ,  $\_$  ,  $\_$  ,  $\_$  ,  $\_$  ,  $\_$  ,  $\_$  ,  $\_$  ,  $\_$  ,  $\_$  ,  $\_$  ,  $\_$  ,  $\_$  ,  $\_$  ,  $\_$  ,  $\_$  ,  $\_$  ,

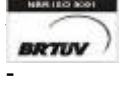

**BRTIJY** Rua Rita de Carvalho Monteiro 140, Sorocaba – SP – CEP 18085-750 Fone: (15) 3218-1326  $-11$ 

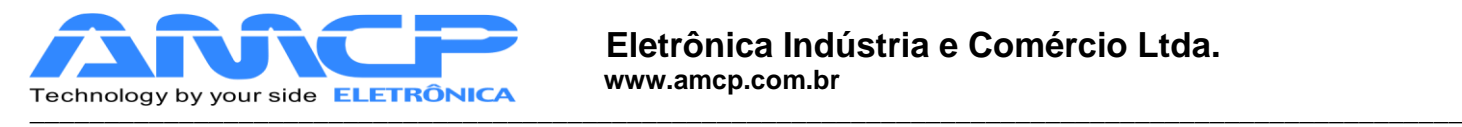

 Através do display também poderemos visualizar o nome do programa, o nome do operador, nome da fase, data, hora, a temperatura de esterilização e o tempo da fase de esterilização.

O ciclo de Pré Vácuo será ou não executado conforme definição nos presets de cada programa, e constitui-se no seguinte (o primeiro e o segundo pré-vacuo e pressão são iguais):

- 1. Aplicamos Vácuo a câmara interna até atingirmos a leitura de -0.72 bar (pode ser alterado o valor)
- 2. Aplicamos Pressão a câmara interna até atingirmos a leitura de 0.80 bar (pode ser alterado o valor)
- 3. Aplicamos Vácuo a câmara interna até atingirmos a leitura de -0.72 bar (pode ser alterado o valor)
- 4. Aplicamos Pressão a câmara interna até atingirmos a leitura de 0.80 bar (pode ser alterado o valor)
- 5. Aplicamos Vácuo a câmara interna até atingirmos a leitura de -0.72 bar (pode ser alterado o valor)
- 6. Aplicamos Pressão a câmara interna até atingirmos a leitura de 0.80 bar (pode ser alterado o valor)
- 7. Aplicamos Vácuo a câmara interna até atingirmos a leitura de -0.72 bar (pode ser alterado o valor) Aqui termina o ciclo de Pré Vácuo, em seguida teremos:

Aplicamos pressão à câmara interna até atingirmos a pressão e temperatura nominais de esterilização e o display mostrará:

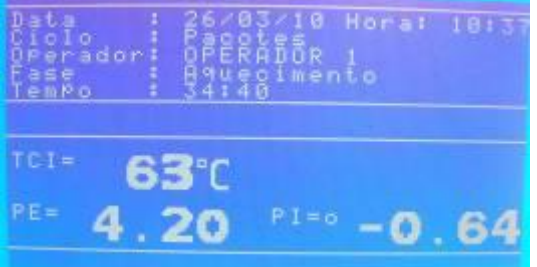

A fase de aquecimento permanecerá até que a pressão e temperatura de esterilização seja atingida. Em seguida teremos:

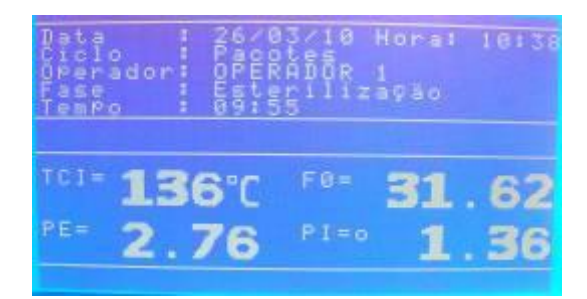

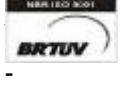

Rua Rita de Carvalho Monteiro 140, Sorocaba – SP – CEP 18085-750 Fone: (15) 3218-1326 - 12

 $\_$  ,  $\_$  ,  $\_$  ,  $\_$  ,  $\_$  ,  $\_$  ,  $\_$  ,  $\_$  ,  $\_$  ,  $\_$  ,  $\_$  ,  $\_$  ,  $\_$  ,  $\_$  ,  $\_$  ,  $\_$  ,  $\_$  ,  $\_$  ,  $\_$  ,  $\_$  ,  $\_$  ,  $\_$  ,  $\_$  ,  $\_$  ,  $\_$  ,  $\_$  ,  $\_$  ,  $\_$  ,  $\_$  ,  $\_$  ,  $\_$  ,  $\_$  ,  $\_$  ,  $\_$  ,  $\_$  ,  $\_$  ,  $\_$  ,

E-mail : hwcintra@amcp.com.br

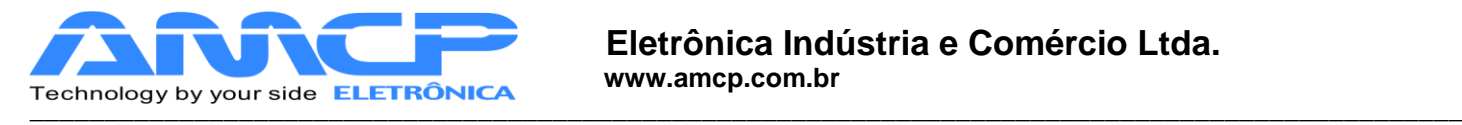

Onde Tempo, corresponde ao tempo transcorrido de esterilização (minutos: segundos) contando decrescente partindo no instante inicial do valor programado até atingir zero 00:00 onde termina esta fase do ciclo, finaliza e totaliza o tempo de F0 e inicia a próxima fase podendo ser a secagem ou resfriamento dependendo de como esta programado. A partir da fase de aquecimento o valor de F0 é indicado na tela.

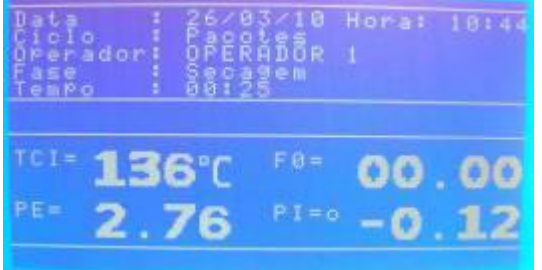

Obs:- Este equipamento possui um sistema de descarga lenta onde abre uma válvula até atingir uma pressão próxima a zero, e ai aciona a bomba de vácuo.

Quando este tempo atingir o valor programado, termina este ciclo completo e o material poderá ser retirado da autoclave após feita a descarga.

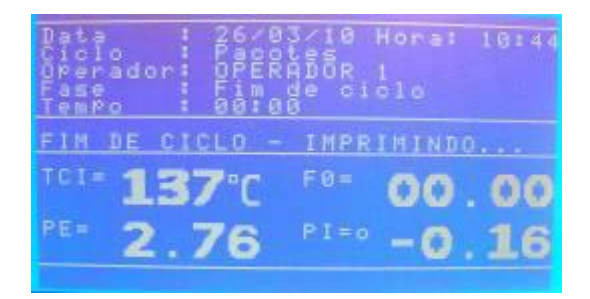

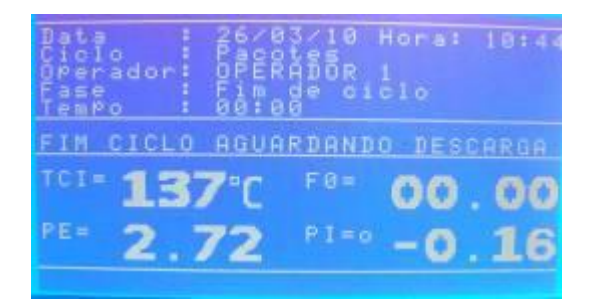

Após o fim do ciclo ocorre a impressão que dentre outras informações informa o valor de F0 total e também os gráficos de Temperatura x Tempo e Pressão x Tempo.

 $\_$  ,  $\_$  ,  $\_$  ,  $\_$  ,  $\_$  ,  $\_$  ,  $\_$  ,  $\_$  ,  $\_$  ,  $\_$  ,  $\_$  ,  $\_$  ,  $\_$  ,  $\_$  ,  $\_$  ,  $\_$  ,  $\_$  ,  $\_$  ,  $\_$  ,  $\_$  ,  $\_$  ,  $\_$  ,  $\_$  ,  $\_$  ,  $\_$  ,  $\_$  ,  $\_$  ,  $\_$  ,  $\_$  ,  $\_$  ,  $\_$  ,  $\_$  ,  $\_$  ,  $\_$  ,  $\_$  ,  $\_$  ,  $\_$  ,

Se pressionado a tecla ANULA, voltaremos ao menu principal:

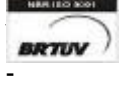

Rua Rita de Carvalho Monteiro 140, Sorocaba – SP – CEP 18085-750 Fone: (15) 3218-1326 - 13

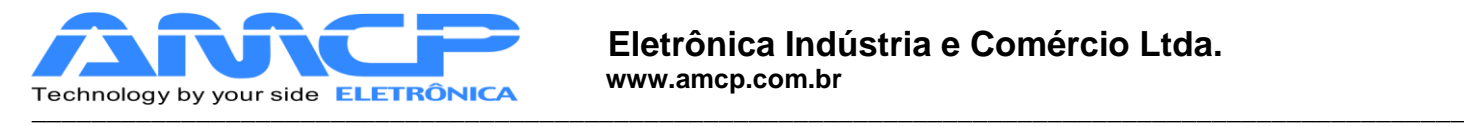

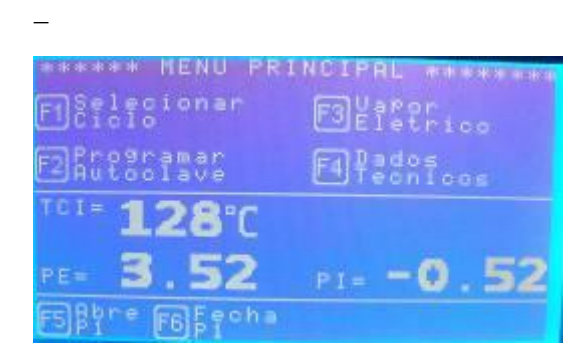

Para executarmos os demais ciclos de esterilização, basta pressionarmos F1 e selecionarmos outro programa da lista através das teclas "0" a "9" . A única diferença com relação ao ciclo anterior são os valores de tempos, temperaturas e pressões. A apresentação de display é análoga.

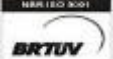

-

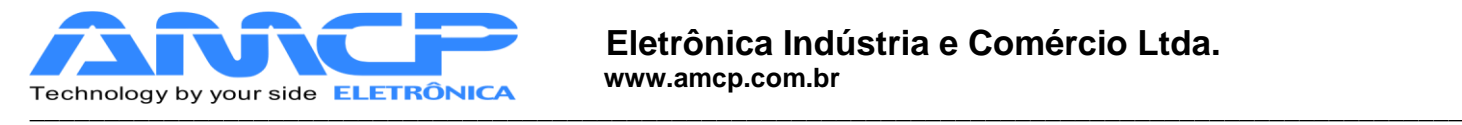

# *Abortando Ciclo:*

**\_**

Durante a execução do ciclo o programa pode identificar alguma anormalidade. Sendo assim, a mesma será mostrada no display e o sonolarme começará a bipar.

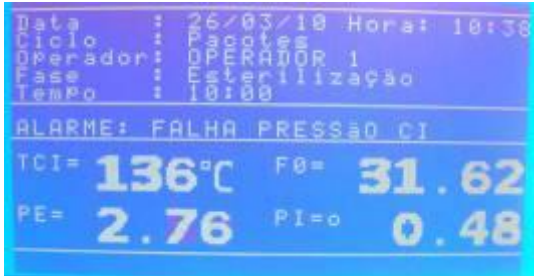

Abaixo segue a relação dos eventuais problemas:

- "Pressão Insuficiente"
- "Falha na Bomba de Vácuo"
- "Falha de pressão na câmara interna"

No inicio de operação estas falhas podem aparecer por falta de ajustes dos parâmetros de tempo relacionados aos alarmes acima.

Em alguns casos o problema pode ser contornado sem abortar o processo, porém nem sempre isso é possível.

 Caso o operador queira abortar o ciclo por esse motivo ou outro qualquer, basta pressionar a tecla "Anula" e teremos:

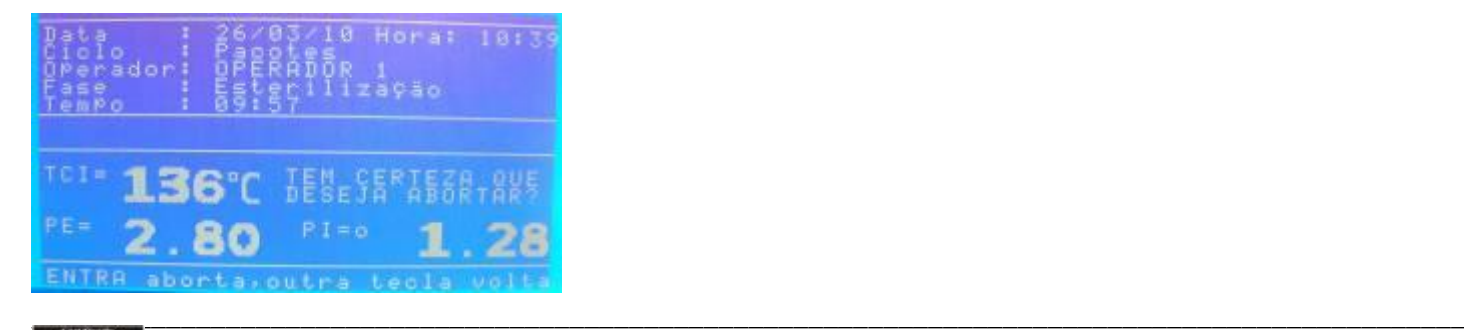

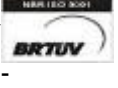

Rua Rita de Carvalho Monteiro 140, Sorocaba – SP – CEP 18085-750 Fone: (15) 3218-1326 - 15

E-mail : hwcintra@amcp.com.br

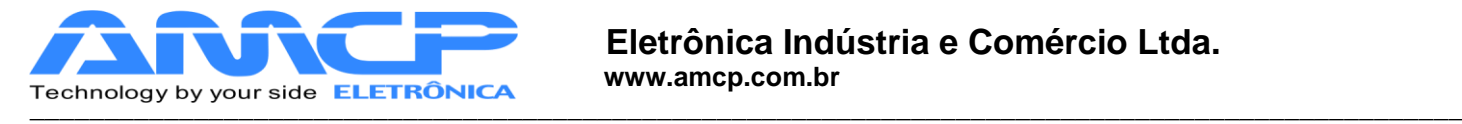

Caso pressionarmos qualquer tecla diferente de ENTER, o programa continuará do ponto em que havia sido interrompido. Caso pressionarmos a tecla ENTER, e o display mostrará:

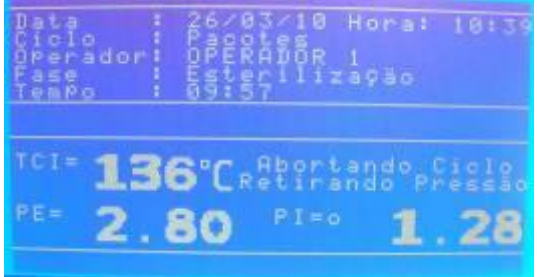

Enquanto esta mensagem estiver no display, o equipamento automaticamente cuida para que a pressão da câmara interna seja zerada, só então o ciclo estará efetivamente abortado. Quando isto ocorrer o display mostrará;

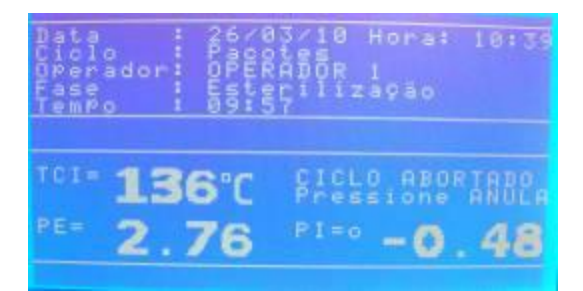

Para retornarmos ao menu principal, pressione a tecla Anula.

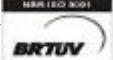

-

**BRTIV** Rua Rita de Carvalho Monteiro 140, Sorocaba – SP – CEP 18085-750 Fone: (15) 3218-1326 - 16

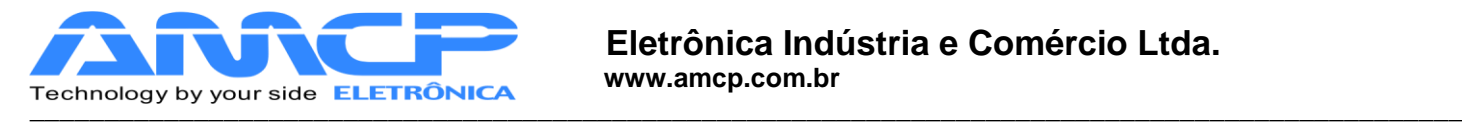

# *Comando de portas:*

O equipamento permite o comando pelo teclado da abertura e fechamento da porta 1. Este comando só é possível enquanto o equipamento não está em processo de esterilização. A porta 2 é comandada externamente através de teclas mecânicas, utilizando a conector circular localizado na traseira da IHM.

Estando na tela principal do programa de esterilização são possíveis os seguintes comandos:

**[F5] -** Abre Porta 1 **[F6] –** Fecha Porta 1

Para fechar a porta 1 pressione a tecla **[F6]** e teremos:

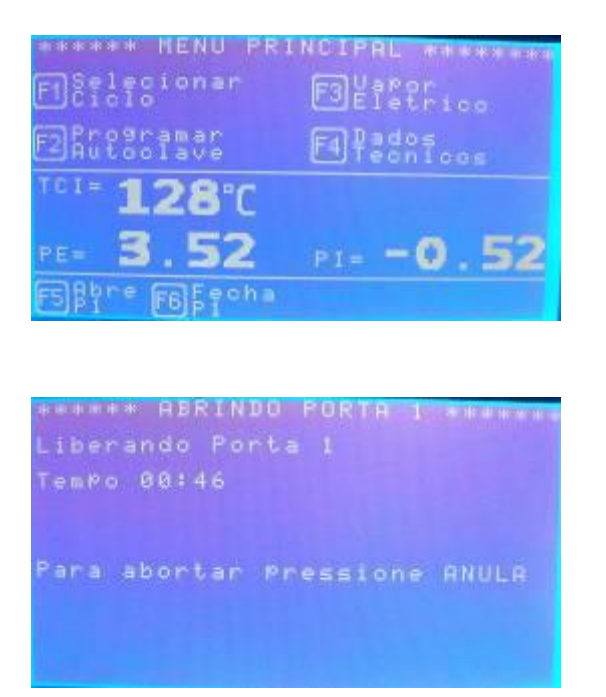

Uma vez a porta atingindo a posição fechada, o programa volta ao menu principal.

Durante este tempo de espera, se pressionarmos a tecla [Anula], o equipamento volta ao menu principal.

A contagem a direita do display mostra o tempo máximo para fechamento da porta, caso a mesma não feche neste tempo, o display mostrará um alerta.

Indicada a ocorrência deste problema para que o operador tome as medidas necessárias.

Para abrir a porta faça de maneira análoga ao fechamento.

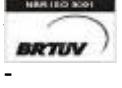

Rua Rita de Carvalho Monteiro 140, Sorocaba – SP – CEP 18085-750 Fone: (15) 3218-1326 - 17

 $\_$  ,  $\_$  ,  $\_$  ,  $\_$  ,  $\_$  ,  $\_$  ,  $\_$  ,  $\_$  ,  $\_$  ,  $\_$  ,  $\_$  ,  $\_$  ,  $\_$  ,  $\_$  ,  $\_$  ,  $\_$  ,  $\_$  ,  $\_$  ,  $\_$  ,  $\_$  ,  $\_$  ,  $\_$  ,  $\_$  ,  $\_$  ,  $\_$  ,  $\_$  ,  $\_$  ,  $\_$  ,  $\_$  ,  $\_$  ,  $\_$  ,  $\_$  ,  $\_$  ,  $\_$  ,  $\_$  ,  $\_$  ,  $\_$  ,

E-mail : hwcintra@amcp.com.br

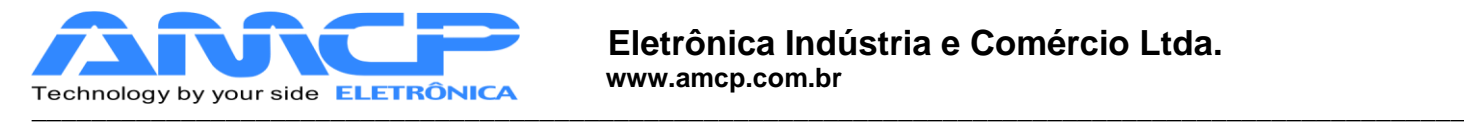

## *Alteração dos Programas:*

As alterações de programa só podem ser realizadas através da senha de Supervisor. Estando na tela principal pressione F2 para iniciar as alterações:

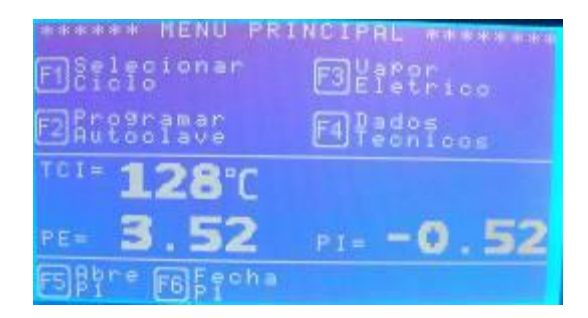

O software pedirá a senha do Supervisor (A senha de fábrica é 01234).

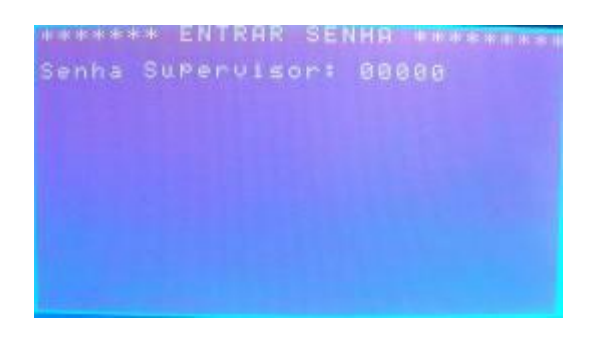

Digitando corretamente a senha teremos acesso ao menu Programação:

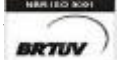

-

**BRTIV** Rua Rita de Carvalho Monteiro 140, Sorocaba – SP – CEP 18085-750 Fone: (15) 3218-1326 - 18

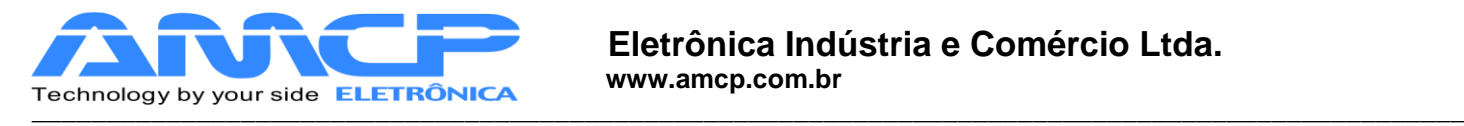

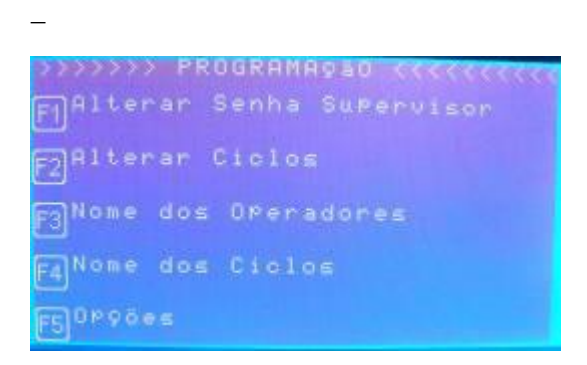

Pressione F1 para alterar a senha do supervisor:

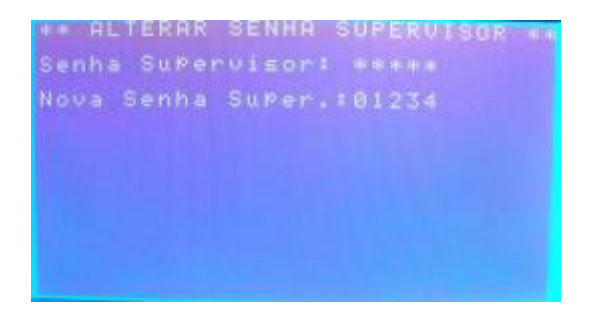

Para efetuar a alteração digite a senha atual, pressione ENTER e digite a nova senha.

Pressionando ENTER será confirmada a nova senha e o programa retornará ao menu anterior. Para abortar a operação pressione ANULA.

Estando novamente no menu Programação pressione F2 para efetuar alterações no programas de esterilização.

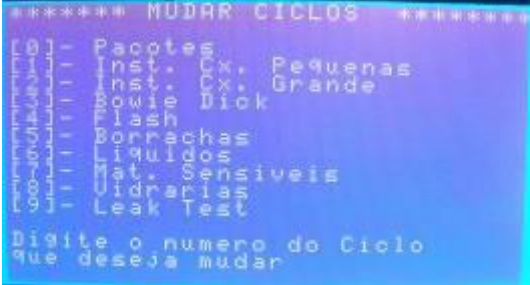

Para efetuar mudanças em um determinado programa pressione o número correspondente. Por exemplo, para modificar o programa Pacotes devemos pressionar a tecla 0.

 $\_$  ,  $\_$  ,  $\_$  ,  $\_$  ,  $\_$  ,  $\_$  ,  $\_$  ,  $\_$  ,  $\_$  ,  $\_$  ,  $\_$  ,  $\_$  ,  $\_$  ,  $\_$  ,  $\_$  ,  $\_$  ,  $\_$  ,  $\_$  ,  $\_$  ,  $\_$  ,  $\_$  ,  $\_$  ,  $\_$  ,  $\_$  ,  $\_$  ,  $\_$  ,  $\_$  ,  $\_$  ,  $\_$  ,  $\_$  ,  $\_$  ,  $\_$  ,  $\_$  ,  $\_$  ,  $\_$  ,  $\_$  ,  $\_$  ,

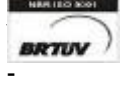

**BRTIJY** Rua Rita de Carvalho Monteiro 140, Sorocaba – SP – CEP 18085-750 Fone: (15) 3218-1326 - 19

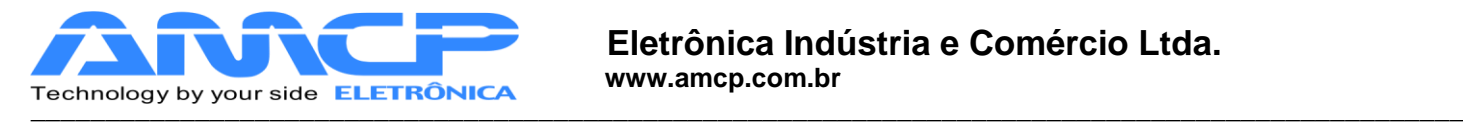

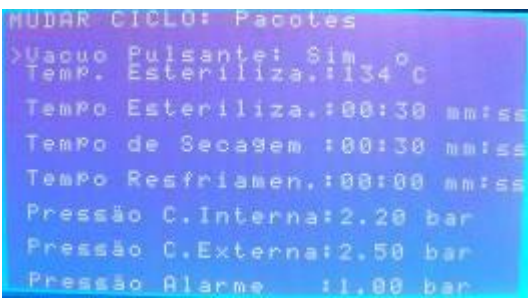

Para navegar pelos dados a serem modificação pressione "SETA PARA CIMA" ou "SETA PARA BAIXO", pressionando ANULA o programa retornará ao menu Programação salvando as configurações.

Para definir o Pré-Vácuo pressione 0 ou 1, para as demais variáveis digite o valor numérico desejado.

Retornando ao menu Programação pressione F3 para efetuar alterações nos nomes e respectivas senhas dos operadores.

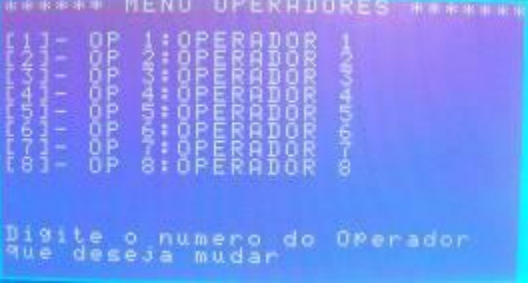

Para modificar os parâmetros de um determinado operador pressione a tecla numérica correspondente. Por exemplo, caso seja o Operador 1 pressione a tecla 1.

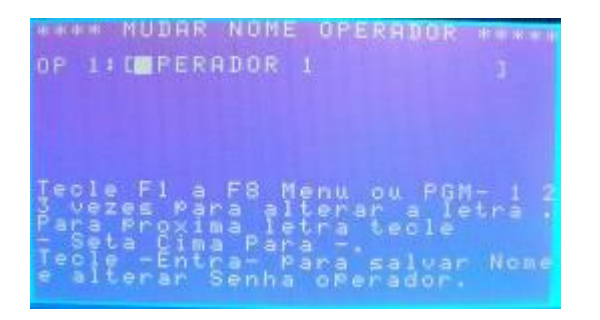

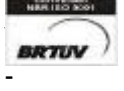

Rua Rita de Carvalho Monteiro 140, Sorocaba – SP – CEP 18085-750 Fone: (15) 3218-1326  $-$  20

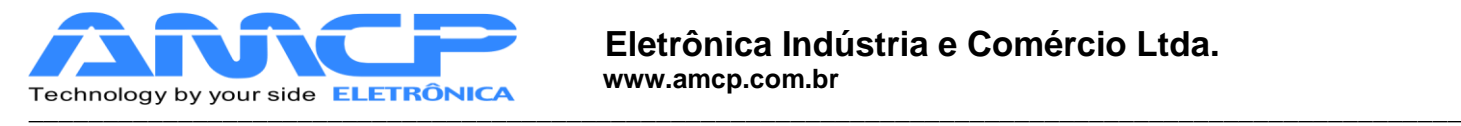

Utilize as teclas F1 a F8, MENU e PROG para selecionar a letra desejada. Para alternar entre os caracteres pressione SETA PARA CIMA.

Pressionando ANULA você abortará a modificação, para passar para a alteração de senha pressione ENTER.

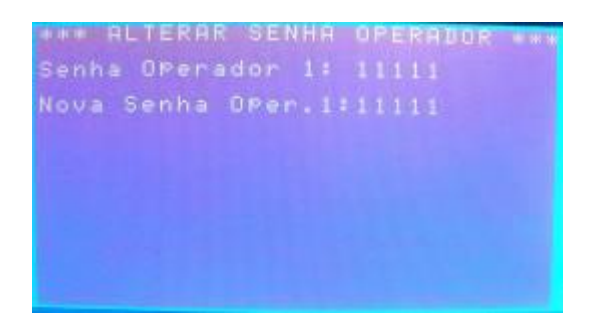

Nesta tela você visualizará a senha atual e poderá digitar a nova senha. Para confirmar pressione ENTER.

Novamente no menu Programação pressione F4 para alterar os nomes dos programas.

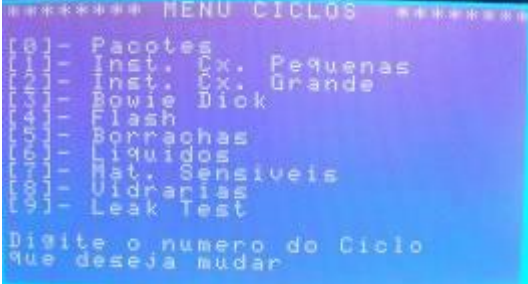

Para modificar um determinado programa basta pressionar a tecla numérica correspondente. Por exemplo, para modificar o nome do programa Vidrarias pressione a tecla 8.

![](_page_20_Figure_9.jpeg)

![](_page_20_Picture_10.jpeg)

Rua Rita de Carvalho Monteiro 140, Sorocaba – SP – CEP 18085-750 Fone: (15) 3218-1326 - 21

 $\_$  ,  $\_$  ,  $\_$  ,  $\_$  ,  $\_$  ,  $\_$  ,  $\_$  ,  $\_$  ,  $\_$  ,  $\_$  ,  $\_$  ,  $\_$  ,  $\_$  ,  $\_$  ,  $\_$  ,  $\_$  ,  $\_$  ,  $\_$  ,  $\_$  ,  $\_$  ,  $\_$  ,  $\_$  ,  $\_$  ,  $\_$  ,  $\_$  ,  $\_$  ,  $\_$  ,  $\_$  ,  $\_$  ,  $\_$  ,  $\_$  ,  $\_$  ,  $\_$  ,  $\_$  ,  $\_$  ,  $\_$  ,  $\_$  ,

E-mail : hwcintra@amcp.com.br

![](_page_21_Picture_0.jpeg)

Para a escrita do novo nome proceda da mesma maneira utilizado para alterar o nome do operador. Pressione ENTER para confirmar ou ANULA para abortar a modificação.

Retornando ao menu pressione F5 para a configurar outras opções.

![](_page_21_Picture_4.jpeg)

Estando neste menu pressione F1 para acerto de data e hora.

![](_page_21_Picture_6.jpeg)

O programa mostrará a data e hora atual. Para definir a nova digite o dia através das teclas numéricas e pressione ENTER. Faça do mesmo modo para mês, ano, hora e minuto

 $\_$  ,  $\_$  ,  $\_$  ,  $\_$  ,  $\_$  ,  $\_$  ,  $\_$  ,  $\_$  ,  $\_$  ,  $\_$  ,  $\_$  ,  $\_$  ,  $\_$  ,  $\_$  ,  $\_$  ,  $\_$  ,  $\_$  ,  $\_$  ,  $\_$  ,  $\_$  ,  $\_$  ,  $\_$  ,  $\_$  ,  $\_$  ,  $\_$  ,  $\_$  ,  $\_$  ,  $\_$  ,  $\_$  ,  $\_$  ,  $\_$  ,  $\_$  ,  $\_$  ,  $\_$  ,  $\_$  ,  $\_$  ,  $\_$  ,

Pressione ANULA para reconfigurar os valores acima ou ENTER.

![](_page_21_Picture_9.jpeg)

Rua Rita de Carvalho Monteiro 140, Sorocaba – SP – CEP 18085-750 Fone: (15) 3218-1326 - 22

E-mail : hwcintra@amcp.com.br

![](_page_22_Picture_0.jpeg)

![](_page_22_Picture_2.jpeg)

Aparecendo essa tela pressione ENTER ou ANULA para validar os valores e retornar ao menu anterior.

Para configurar os valores de F0 pressione a tecla F2.

![](_page_22_Picture_5.jpeg)

-

![](_page_23_Picture_0.jpeg)

Estando nessa tela você definir o valor de Z e do Canal de Temperatura que será usado como referência (S1 ou S2). Utilize as teclas SETA PARA CIMA e SETA PARA BAIXO para navegar entre os valores e as teclas numéricas para definir os valores.

Pressione confirmar pressione ANULA.

Pressionando F3 você definirá se o tempo de esterilização irá parar caso a temperatura for menor que o preset definido. S (Sim) e N (Não).

Pressiona ANULA duas vezes para retornar ao menu principal.

Pressionando F3 poderemos definir se o aquecimento será elétrico ou por vapor.

![](_page_23_Picture_160.jpeg)

Para isso entre com a senha do operador e através da tecla F1 você irá definir o modo.

![](_page_23_Picture_9.jpeg)

Pressione ENTER para confirmar e retornar ao menu principal.

![](_page_23_Picture_11.jpeg)

Rua Rita de Carvalho Monteiro 140, Sorocaba – SP – CEP 18085-750 Fone: (15) 3218-1326 - 24

 $\_$  ,  $\_$  ,  $\_$  ,  $\_$  ,  $\_$  ,  $\_$  ,  $\_$  ,  $\_$  ,  $\_$  ,  $\_$  ,  $\_$  ,  $\_$  ,  $\_$  ,  $\_$  ,  $\_$  ,  $\_$  ,  $\_$  ,  $\_$  ,  $\_$  ,  $\_$  ,  $\_$  ,  $\_$  ,  $\_$  ,  $\_$  ,  $\_$  ,  $\_$  ,  $\_$  ,  $\_$  ,  $\_$  ,  $\_$  ,  $\_$  ,  $\_$  ,  $\_$  ,  $\_$  ,  $\_$  ,  $\_$  ,  $\_$  ,

E-mail : hwcintra@amcp.com.br

![](_page_24_Picture_0.jpeg)

Para verificação dos estados das entradas analógicas e dos horímetros de manutenção preventiva pressione F4 (Dados Técnicos).

![](_page_24_Picture_3.jpeg)

Pressionado F1 podemos observar o estado das entradas analógicas.

![](_page_24_Picture_5.jpeg)

Pressione ANULA para retornar ao menu anterior.

Agora, pressionando F2 teremos a tela com o estado dos horímetros.

![](_page_24_Picture_153.jpeg)

Pressione ANULA para retornar ao menu anterior

![](_page_24_Picture_10.jpeg)

**BRTIJY** Rua Rita de Carvalho Monteiro 140, Sorocaba – SP – CEP 18085-750 Fone: (15) 3218-1326 - 25

 $\_$  ,  $\_$  ,  $\_$  ,  $\_$  ,  $\_$  ,  $\_$  ,  $\_$  ,  $\_$  ,  $\_$  ,  $\_$  ,  $\_$  ,  $\_$  ,  $\_$  ,  $\_$  ,  $\_$  ,  $\_$  ,  $\_$  ,  $\_$  ,  $\_$  ,  $\_$  ,  $\_$  ,  $\_$  ,  $\_$  ,  $\_$  ,  $\_$  ,  $\_$  ,  $\_$  ,  $\_$  ,  $\_$  ,  $\_$  ,  $\_$  ,  $\_$  ,  $\_$  ,  $\_$  ,  $\_$  ,  $\_$  ,  $\_$  ,

E-mail : hwcintra@amcp.com.br

![](_page_25_Picture_0.jpeg)

Pressionando duas vezes a tecla ANULA o programa retornará à tela de apresentação do controlador.

## *Menu de Manutenção:*

Existem parâmetros de operação do equipamento que só devem ser acessíveis ao fabricante, para tanto devemos estar no menu inicial:

Pressionando-se "F8" teremos:

![](_page_25_Picture_6.jpeg)

### A senha de fabrica é 56789, digite a mesma e teremos:

![](_page_25_Picture_8.jpeg)

Para verificarmos o estado das entradas analógicas, pressione a tecla "F1", como segue:

![](_page_25_Picture_10.jpeg)

**RETILY** Rua Rita de Carvalho Monteiro 140, Sorocaba – SP – CEP 18085-750 Fone: (15) 3218-1326 - 26

![](_page_26_Picture_0.jpeg)

![](_page_26_Picture_2.jpeg)

 As temperaturas e pressões também podem ser visualizadas pelo display da unidade de comando. Utilizando as teclas você pode navegar pelos canais de leitura.

# *Visualizando Estado Entradas Digitais:*

Para voltar ao menu anterior, pressione a tecla "Anula". Para verificarmos o estado das entradas digitais, pressione a tecla "F2", e teremos:

![](_page_26_Picture_151.jpeg)

![](_page_26_Picture_7.jpeg)

-

![](_page_27_Picture_0.jpeg)

## *Testando as Saídas:*

Pressione a tecla "Anula" para voltarmos ao menu anterior. Se agora pressionarmos a tecla "F3", teremos a seguinte tela no display:

![](_page_27_Picture_187.jpeg)

Para ligarmos ou desligarmos um determinado ponto, basta pressionar o seu numero correspondente nas teclas de função (por exemplo, para ligar a saída 1 basta pressionar a tecla F1). Se o ponto estiver ligado , o mesmo será desligado . Se o ponto estiver desligado, o mesmo será ligado.

Esta função nos permite testar as saídas de 1 a 8, para testar as saídas de 9 a 16, pressione ENTER. Caso queira retornar ao menu principal pressione a tecla ANULA.

Pressionando ENTER teremos a seguinte tela:

![](_page_27_Picture_188.jpeg)

De maneira análoga, para ligarmos ou desligarmos um determinado ponto, basta pressionar o seu numero correspondente nas teclas de função subtraído de oito (por exemplo, para ligar a saída 9 basta pressionar a tecla F1, para ligar a saída 14 basta pressionar a tecla F6). Se o ponto estiver ligado, o mesmo será desligado. Se o ponto estiver desligado, o mesmo será ligado.

 $\_$  ,  $\_$  ,  $\_$  ,  $\_$  ,  $\_$  ,  $\_$  ,  $\_$  ,  $\_$  ,  $\_$  ,  $\_$  ,  $\_$  ,  $\_$  ,  $\_$  ,  $\_$  ,  $\_$  ,  $\_$  ,  $\_$  ,  $\_$  ,  $\_$  ,  $\_$  ,  $\_$  ,  $\_$  ,  $\_$  ,  $\_$  ,  $\_$  ,  $\_$  ,  $\_$  ,  $\_$  ,  $\_$  ,  $\_$  ,  $\_$  ,  $\_$  ,  $\_$  ,  $\_$  ,  $\_$  ,  $\_$  ,  $\_$  ,

![](_page_27_Picture_10.jpeg)

Rua Rita de Carvalho Monteiro 140, Sorocaba – SP – CEP 18085-750 Fone: (15) 3218-1326 - 28

![](_page_28_Picture_0.jpeg)

Caso queira retornar à tela das saídas 1 a 8 basta pressionar ENTER.

Pressione a tecla "Anula" para voltarmos ao menu anterior. Pressionando-se agora a tecla "F4" teremos acesso ao menu de presets, como segue:

![](_page_28_Figure_4.jpeg)

### Para acessar os presets de Pressões pressione F1:

![](_page_28_Picture_184.jpeg)

Nesta tela pressionando as teclas "SETA PARA CIMA" e "SETA PARA BAIXO" o cursor se posicionará nos presets estando pronto para ser alterado. Avançar sempre com a "SETA PARA BAIXO" para salvar o presset.

Os presets de vácuo são configuráveis pelas teclas numéricas, no intervalo de 0.00 a 0.72. Os presets de pressão também são configuráveis pelas teclas numéricas, no intervalo de 0.00 a 0.80.

Já o número de pulsos extras pode ser configurado num intervalo de 0 a 3.

Para que o controle seja por pressão pressione 0, para que seja por temperatura pressione 1.

Pressione "Anula" para retornar ao menu anterior.

Pressione F2 e teremos a configuração dos tempos de alarme e do horímetro:

![](_page_28_Picture_13.jpeg)

-

Rua Rita de Carvalho Monteiro 140, Sorocaba – SP – CEP 18085-750 Fone: (15) 3218-1326 - 29

 $\_$  ,  $\_$  ,  $\_$  ,  $\_$  ,  $\_$  ,  $\_$  ,  $\_$  ,  $\_$  ,  $\_$  ,  $\_$  ,  $\_$  ,  $\_$  ,  $\_$  ,  $\_$  ,  $\_$  ,  $\_$  ,  $\_$  ,  $\_$  ,  $\_$  ,  $\_$  ,  $\_$  ,  $\_$  ,  $\_$  ,  $\_$  ,  $\_$  ,  $\_$  ,  $\_$  ,  $\_$  ,  $\_$  ,  $\_$  ,  $\_$  ,  $\_$  ,  $\_$  ,  $\_$  ,  $\_$  ,  $\_$  ,  $\_$  ,

E-mail : hwcintra@amcp.com.br

![](_page_29_Picture_0.jpeg)

![](_page_29_Picture_2.jpeg)

#### Pressionando F1 teremos acesso aos tempos de alarme:

![](_page_29_Picture_167.jpeg)

Que corresponde ao tempo máximo esperado para cada fase de aquecimento. Se durante a fase de aquecimento, transcorrer o valor programado neste parâmetro, o equipamento soará um alarme intermitente, indicará no display o problema, bem como registrará a ocorrência na impressora.

 Pressionando "SETA PARA BAIXO" o cursor se posicionará no preset a ser configurado, salvando o anterior. Os tempos podem ser configurados no intervalo de 00:00 a 99:99 minutos.

Pressione "Anula" para retornar ao menu anterior. Pressionando F2 teremos acesso aos presets do horímetro

![](_page_29_Picture_8.jpeg)

-

**Rua Rita de Carvalho Monteiro 140, Sorocaba – SP – CEP 18085-750 Fone: (15) 3218-1326 - 30** 

![](_page_30_Picture_0.jpeg)

![](_page_30_Picture_145.jpeg)

Através da teclas numéricas você pode programar de 0 até 65000 horas. Pressione "SETA PARA CIMA" e "SETA PARA BAIXO" para confirmar e poder editar o próximo horário de manutenção preventiva.

Pressione ANULA para retornar ao menu anterior.

Pressione F3 para alterar o nome dos horímetros:

![](_page_30_Picture_146.jpeg)

Por exemplo, digite 0 para editar o nome da Manutenção Preventiva 1.

![](_page_30_Figure_8.jpeg)

![](_page_30_Picture_9.jpeg)

**RETILY** Rua Rita de Carvalho Monteiro 140, Sorocaba – SP – CEP 18085-750 Fone: (15) 3218-1326 - 31

![](_page_31_Picture_0.jpeg)

O nome é editado da mesma maneira que os nomes de usuário e programas.

Pressione ENTER para confirmar.

De forma análoga você pode editar o restante das manutenções.

Pressione ANULA para retornar ao menu anterior.

Pressionando F4 você pode resetar um horímetro.

![](_page_31_Picture_171.jpeg)

Através das teclas numéricas você pode resetar o respectivo horímetro.

Pressione ANULA para retornar ao menu anterior.

Pressione ANULA para retornar ao menu de Presets Gerais.

Pressione F3 e teremos a configuração da senha de manutenção:

![](_page_31_Picture_12.jpeg)

Para alterá-la deve ser digitada a senha atual, pressionar ENTER, digitar a nova senha. Pressionando ENTER a nova senha será salva e o programa retornará ao menu anterior.

![](_page_31_Picture_14.jpeg)

-

Rua Rita de Carvalho Monteiro 140, Sorocaba – SP – CEP 18085-750 Fone: (15) 3218-1326  $-$  32

![](_page_32_Picture_0.jpeg)

Pressione F4 e teremos a configuração de presets gerais:

![](_page_32_Picture_167.jpeg)

Pressionando F1 você alternará entre comunicação com micro ou impressora.

Pressionando F2 você alternará entre a escala (-1 a 3) e (-1 a 5)

Nos demais presets basta pressionar a tecla de função específica para efetuar a configuração. Para confirmar a alteração pressione ANULA.

Os número de controladores podem variar de 1 a 8, o número de portas entre 1 e 2, já o número de canais de temperatura possui o intervalo de 1 a 6.

Pressione ANULA para retornar ao menu anterior.

Pressione F5 e teremos às configurações de fabricante:

![](_page_32_Picture_10.jpeg)

A senha de fábrica é 33333.

![](_page_32_Picture_12.jpeg)

Rua Rita de Carvalho Monteiro 140, Sorocaba – SP – CEP 18085-750 Fone: (15) 3218-1326  $-$  33

![](_page_33_Picture_0.jpeg)

![](_page_33_Picture_2.jpeg)

Pressionando F1 podemos editar o nome do cliente / fabricante:

![](_page_33_Picture_4.jpeg)

O nome é editado da mesma maneira que os nomes de usuário e programas. Pressione ENTER para confirmar a edição e ANULA para abortá-la.

Pressionando F2 podemos editar a senha do fabricante:

![](_page_33_Picture_7.jpeg)

Digite a nova senha e pressione ENTER ou ANULA caso deseje abortar. Pressione ANULA até retornar ao Menu Manutenção.

![](_page_33_Picture_9.jpeg)

**RUA READING ADDET ACTS AND READING MILLARY CONTROVERY** Rua Rita de Carvalho Monteiro 140, Sorocaba – SP – CEP 18085-750 Fone: (15) 3218-1326 - 34

![](_page_34_Picture_0.jpeg)

Agora pressionando F5 teremos acesso à tela de Offsets:

![](_page_34_Picture_3.jpeg)

Pressionando F1 teremos acesso aos offsets de pressão.

![](_page_34_Picture_5.jpeg)

Pressionando a tecla de função específica você poderá alterar o preset desejado através das setas. Pressionando ENTER você confirmará o valor.

Retornando à tela anterior e pressionando F2 teremos acesso aos offsets de temperatura.

![](_page_34_Picture_144.jpeg)

![](_page_34_Picture_9.jpeg)

-

**RETILY** Rua Rita de Carvalho Monteiro 140, Sorocaba – SP – CEP 18085-750 Fone: (15) 3218-1326 - 35

![](_page_35_Picture_0.jpeg)

Pressionando a tecla numérica específica você poderá alterar o preset desejado através das setas. Pressionando ANULA você confirmará o valor.

Pressione ANULA para voltar ao menu anterior.

Pressione ANULA até retornar à tela principal do controlador.

Assim que você sair do Menu Manutenção o controlador salvará todas as modificações exibindo a tela abaixo:

![](_page_35_Picture_6.jpeg)

![](_page_35_Picture_7.jpeg)

-

![](_page_36_Picture_0.jpeg)

## *Mensagens de erro:*

**\_**

### **1. Problema de Comunicação :**

O equipamento é composto de duas partes, um console de programação e uma unidade de comando. Caso o console de programação não consiga estabelecer contato com a unidade de comando, o display mostrará a mensagem "UC Off Line" no rodapé da tela.

Caso esta mensagem ocorra, o equipamento deve ser desligado e ligado novamente. Caso o problema continue, chamar a manutenção.

### **2. Erro de Leitura de Transdutor de Pressão**

Caso um dos transdutores de pressão apresente defeito, no display do equipamento, ao invés da leitura de pressão do referido sensor, será apresentada a palavra **"Erro".**

![](_page_36_Picture_9.jpeg)

-

Rua Rita de Carvalho Monteiro 140, Sorocaba – SP – CEP 18085-750 Fone: (15) 3218-1326  $-$  37

![](_page_37_Picture_0.jpeg)

# *Outras Opções:*

Caso o equipamento seja ligado com a tecla anula pressionada, todos os valores de memória voltarão aos valores originais de fabrica (AMCP), que são os seguintes:

## **Pré Vácuo**

**\_**

Pressão de Vácuo 1 : -0.72 bar Pressão de Vácuo 2: -0.72 bar Pressão de Vácuo 3 : -0.72 bar Pressão 1 : 0.80 bar Pressão 2 : 0.80 bar Controle por Pressão Número de pulsos extras de PV: 0

## **Programas:**

 $\overline{\phantom{a}}$ 

-

![](_page_37_Picture_299.jpeg)

![](_page_37_Picture_8.jpeg)

![](_page_38_Picture_0.jpeg)

![](_page_38_Picture_238.jpeg)

![](_page_38_Picture_4.jpeg)

-

**BRTUV** Rua Rita de Carvalho Monteiro 140, Sorocaba – SP – CEP 18085-750 Fone: (15) 3218-1326 - 39

![](_page_39_Picture_0.jpeg)

Para o tempo se temperatura menor que preset de esterilização: Sim

 $Z(F0) = 10$ 

**\_**

Canal de Referência: S1

![](_page_39_Picture_5.jpeg)

![](_page_40_Picture_0.jpeg)

Retornando o equipamento para os valores de fábrica, ligue à máquina com ANULA pressionado, quando mostrar a tela abaixo solte a tecla.

Esta função será de utilidade quando a senha foi perdida. O display mostrará pôr alguns segundos a seguinte mensagem:

![](_page_40_Figure_4.jpeg)

*Exemplos de Impressão:*

*Ligando o aparelho:* Mensagem impressa quando o controlador é ligado

![](_page_40_Picture_7.jpeg)

**Ciclo Abortado**: Mensagem impressa quando o ciclo é abortado pelo operador

![](_page_40_Picture_9.jpeg)

-

![](_page_41_Picture_0.jpeg)

![](_page_41_Picture_124.jpeg)

**Exemplo de ciclo completo**

![](_page_41_Picture_4.jpeg)

-

![](_page_42_Picture_0.jpeg)

![](_page_42_Picture_119.jpeg)

![](_page_42_Picture_3.jpeg)

-

![](_page_43_Picture_0.jpeg)

![](_page_43_Picture_2.jpeg)

-

![](_page_44_Picture_0.jpeg)

![](_page_44_Picture_119.jpeg)

![](_page_44_Picture_3.jpeg)

-

**BRTUV** Rua Rita de Carvalho Monteiro 140, Sorocaba – SP – CEP 18085-750 Fone: (15) 3218-1326 - 45

 $\_$  ,  $\_$  ,  $\_$  ,  $\_$  ,  $\_$  ,  $\_$  ,  $\_$  ,  $\_$  ,  $\_$  ,  $\_$  ,  $\_$  ,  $\_$  ,  $\_$  ,  $\_$  ,  $\_$  ,  $\_$  ,  $\_$  ,  $\_$  ,  $\_$  ,  $\_$  ,  $\_$  ,  $\_$  ,  $\_$  ,  $\_$  ,  $\_$  ,  $\_$  ,  $\_$  ,  $\_$  ,  $\_$  ,  $\_$  ,  $\_$  ,  $\_$  ,  $\_$  ,  $\_$  ,  $\_$  ,  $\_$  ,  $\_$  ,

E-mail : hwcintra@amcp.com.br

![](_page_45_Picture_0.jpeg)

## *Painel Traseiro:*

**\_**

![](_page_45_Picture_3.jpeg)

No painel traseiro existe uma etiqueta de identificação das conexões existentes:

No conector identificado como "RS-232 IMPRESSORA" é conectado uma comunicação com a impressora.

O conector identificado como "RS-232/485 UC/MICRO", é um canal de comunicação paralelo com a unidade de comando e o micro.

O MEGA-CA é produzido pela AMCP Eletrônica Ind. Com. Ltda., sendo nosso principal objetivo, sua completa satisfação com nosso equipamento, para tanto, nos colocamos ao seu inteiro dispor para quaisquer esclarecimentos.

 Este aparelho é garantido por 24 (vinte e quatro) meses contra quaisquer defeitos de fabricação, desde que respeitadas as condições corretas de uso do mesmo.

Qualquer dúvida contatar:

AMCP Eletrônica Indústria e Comércio Ltda. Av. José Carlos Massoco 2000 Itu - SP

![](_page_45_Picture_11.jpeg)

**Rua Rita de Carvalho Monteiro 140, Sorocaba – SP – CEP 18085-750 Fone: (15) 3218-1326** - 46

![](_page_46_Picture_0.jpeg)

CEP 13300-970 Fone: 11 4024-2240 Fax: 11 4025-3057

**Diagrama de Ligação:**

**\_**

![](_page_46_Picture_4.jpeg)

-

![](_page_47_Picture_0.jpeg)

# **Eletrônica Indústria e Comércio Ltda.**

![](_page_47_Figure_2.jpeg)

-